# **Generate and Import Coupons for Magento 2**

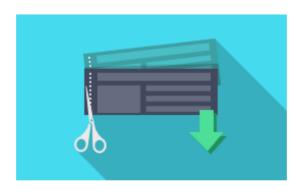

## Magento Extension User Guide

Official extension page: Generate and Import Coupons for Magento 2

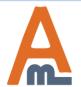

### **Table of contents:**

| 1. | Create a cart price rule          | 3 |
|----|-----------------------------------|---|
| 2. | Import Coupons                    | 4 |
|    | Generate Coupons by Template      |   |
|    | Generate Coupons                  |   |
|    | Coupon Usage Report               |   |
|    | Share Coupons via URLs or Banners |   |

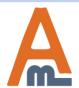

#### 1. Create a cart price rule

To create a shopping cart price rule please go to **admin panel**→ **Marketing** → **Cart Price Rules** and click the *Add New Rule* button.

| 20% off on all women tees |        |        |       |                        |  |  |  |
|---------------------------|--------|--------|-------|------------------------|--|--|--|
|                           | ← Back | Delete | Reset | Save and Continue Edit |  |  |  |
| Currently Active          |        |        |       |                        |  |  |  |
| Rule Information          |        |        |       |                        |  |  |  |
| Conditions                |        |        |       |                        |  |  |  |
| Actions  Labels           |        |        |       |                        |  |  |  |
| Manage Coupon Codes       |        |        |       |                        |  |  |  |

#### **Manage Coupon Codes**

The extension adds a new tab to a shopping cart price rules page where you can:

- Import coupons;
- Generate coupons using a custom template;
- Generate coupons according to specific settings;

Please make sure you've enabled the 'Specific Coupon' setting in the Rule Information tab before starting to generate and import coupons.

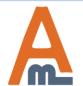

#### 2. Import Coupons

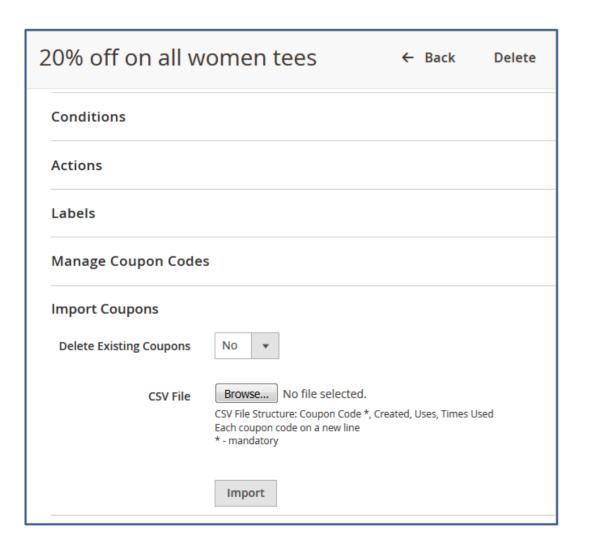

#### **Delete Existing Coupons**

If you would like to delete previously generated or imported coupons during current import, please set this option to *Yes*.

#### **CSV File**

To import coupon codes choose the CSV file with codes and then click the *Import* button. Place each code on a new line.

Please click <u>here</u> to download an example of a CSV file with coupons.

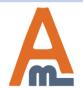

Specify settings in this tab to automatically generate coupons according to your custom template.

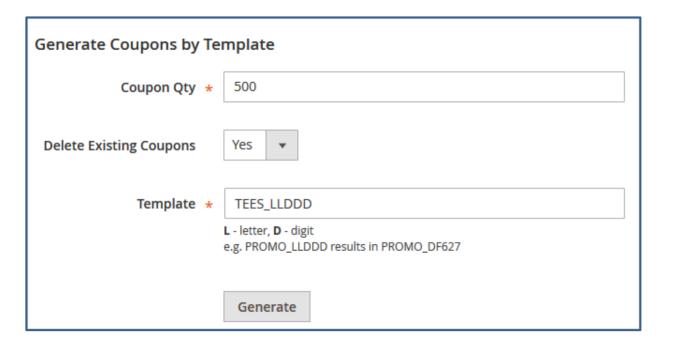

#### **Coupon Quantity**

Specify the number of coupons you want to generate.

#### **Delete Existing Coupons**

In case you need to remove all previously created promo codes during the autogeneration process, enable this option.

#### **Template**

Specify custom template for coupons generation.

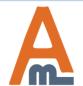

#### 3. Generate Coupons by Template

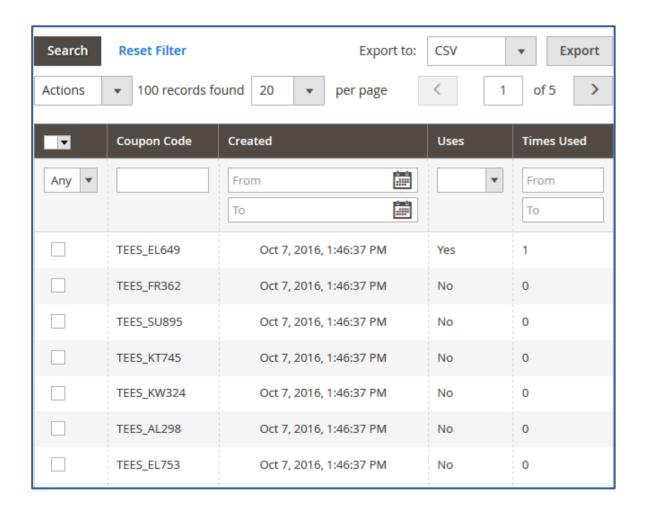

See the example of promo codes generated according to the specified template.

You can **export** created promo codes to CSV or XML files right from the grid.

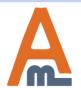

#### Automatically generate coupons according to specific settings.

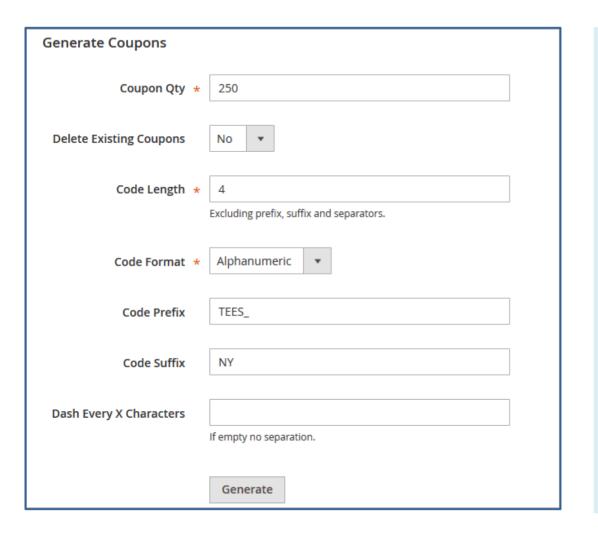

**Coupons Quantity** - Indicate the number of coupons you want to generate.

**Delete Existing Coupons** - Enable the option in case you want to delete all previously created coupons during new coupons generation process.

**Code Length** - Specify the number of characters for promo coupons.

**Code Format** - Choose one of 3 options for a code format:

- Alphanumeric (letters+numbers);
- Alphabetical (letters only);
- Numeric (numbers only);

**Code Prefix** - Set an additional code prefix that will be used before the generated code.

Code Suffix - Specify a custom code suffix used after each generated promo code.

Dash Every X Characters - This option lets you separate your promo code with a dash. Specify an interval for dash separation.

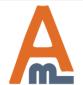

#### 4. Generate Coupons

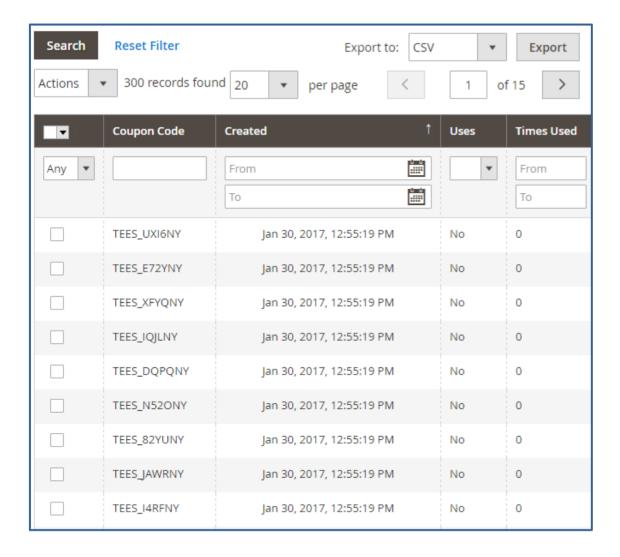

See the example of promo coupons generated according to settings specified above.

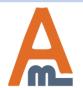

#### To keep track of coupons usage please go to Marketing → Coupon Usage Report

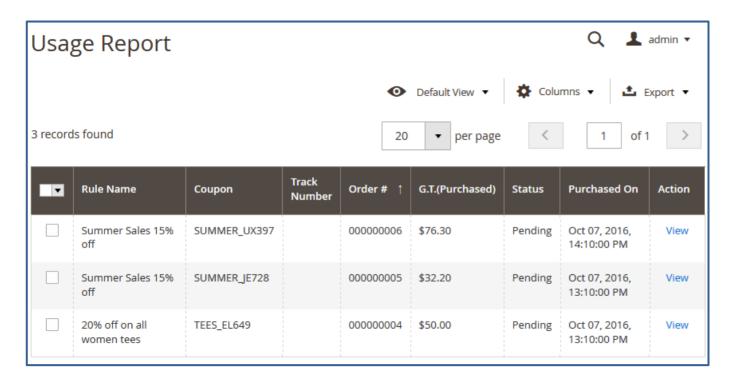

#### **Actions: View**

To check coupon usage click the View link. After that you'll be redirected to the Order & Account information page.

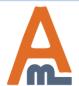

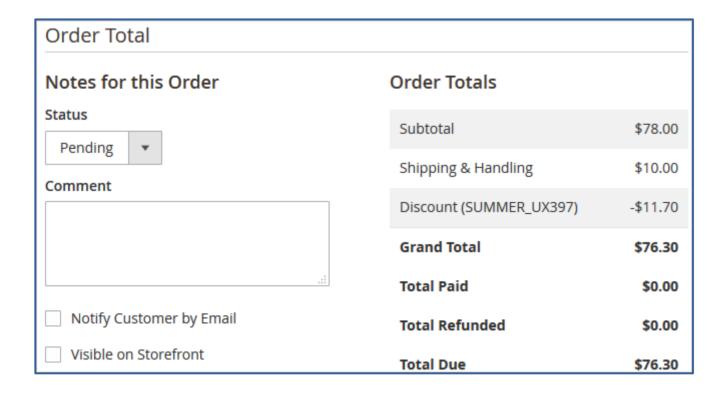

On the Order Details page you'll find all necessary order-related information including the coupon usage.

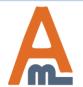

#### 6. Share Coupons via URLs or Banners

To give codes via URLs/banners please add a code of the kind: **?coupon=XYZ-987** to the URL of any page on your site.

Please replace 'XYZ-987' with the actual coupon code.

**E.g.** Let's say you have a page <a href="http://yourwebsite.com/any-landing-page.html">http://yourwebsite.com/any-landing-page.html</a>. After you add the coupon it will look like this:<a href="http://yourwebsite.com/any-landing-page.html?coupon=XYZ-987">http://yourwebsite.com/any-landing-page.html?coupon=XYZ-987</a>.

You can use such coupon links for banners, so customers will get discounts right after clicking on a banner (for instance, in a shopping cart).

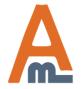

# Thank you!

Should you have any questions or feature suggestions, please contact us at: <a href="http://amasty.com/contacts/">http://amasty.com/contacts/</a>

Your feedback is absolutely welcome!

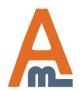